## 【確定申告期間 予約WEBサイト操作方法のご案内】

サイト利用開始日:令和3年1月13日(水)~

★案内の日時を変更する場合の操作方法

- ① サイトへアクセス [https://maoiro.resv.jp](https://maoiro.resv.jp/)
- ② 右上のログインボタンをクリック ⑤ [変更手続]をクリック

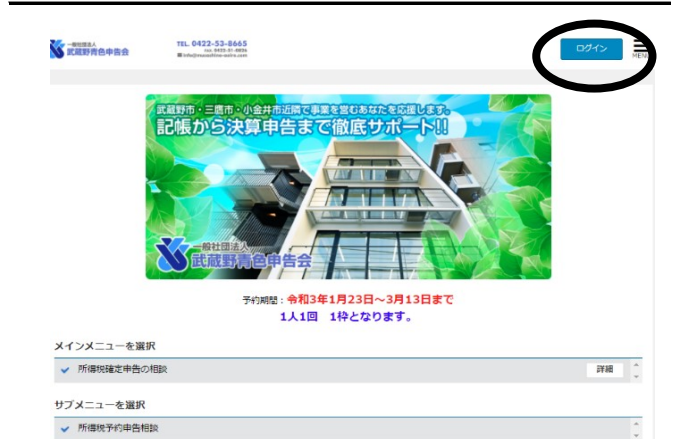

③ ご案内した[ユーザーID]と ⑥ [変更する]をクリック [パスワード]を入力しログイン

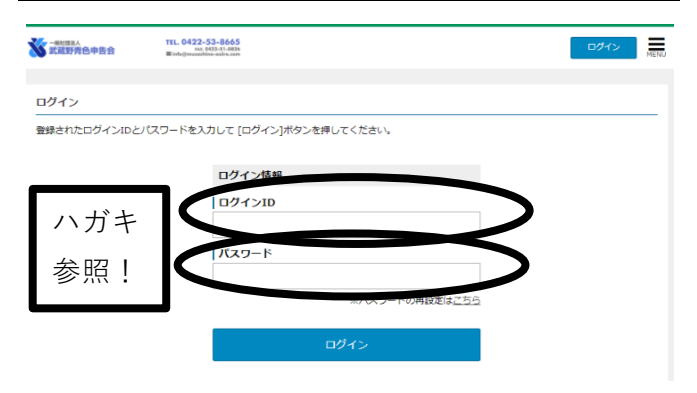

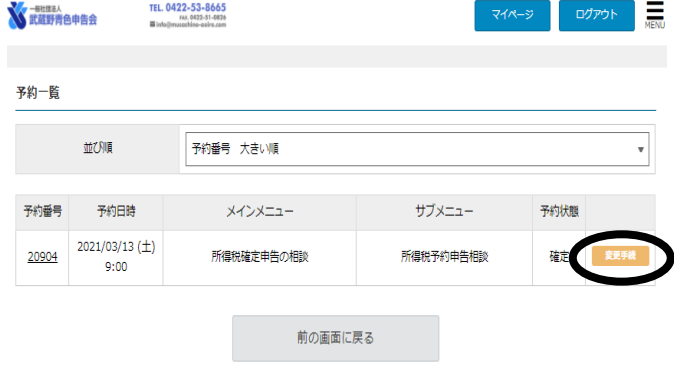

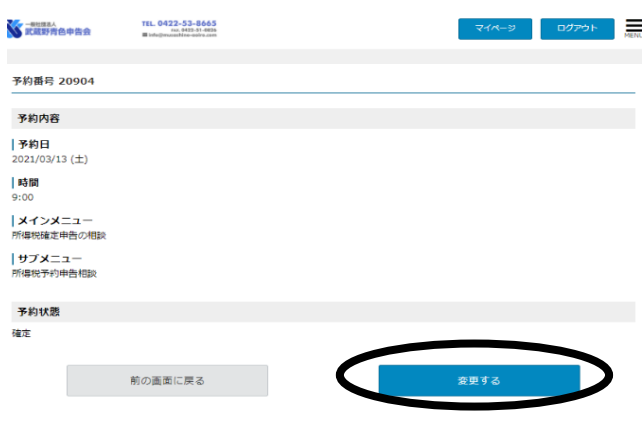

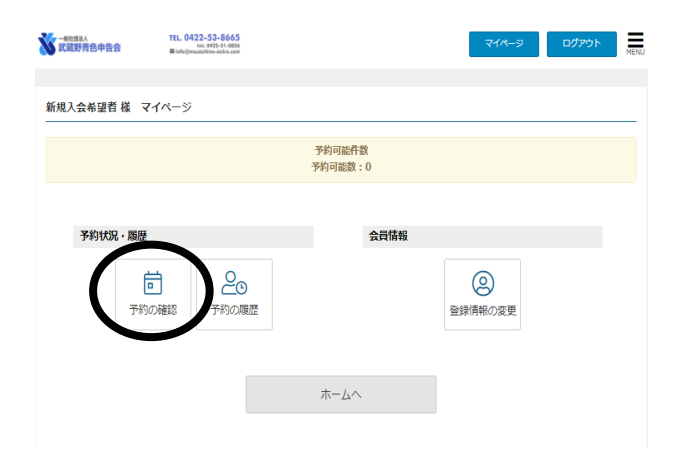

 $\left( \Phi \right)$  [予約の確認]をクリック アンジー のかし しんしょく ひょうしょく ひょうしょく

空いている希望日時をクリック

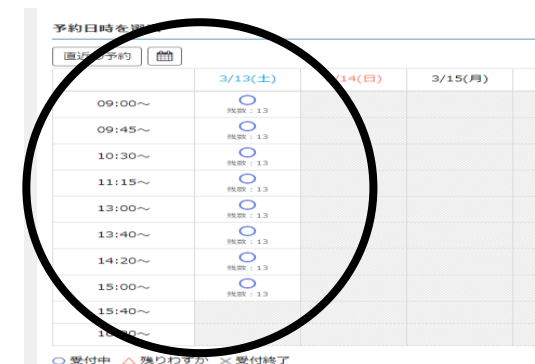

⑧ 変更内容を確認し、 [完了する]をクリックし、変更完了!